## Logging in to eduCLIMBER

Where to log in:

- From the Zen/NAL window: select the "eduCLIMBER" icon
- From the web:<https://www.educlimber.com/>

## Process steps:

- Input District ID: 1219
- Click on "eduCLIMBER"

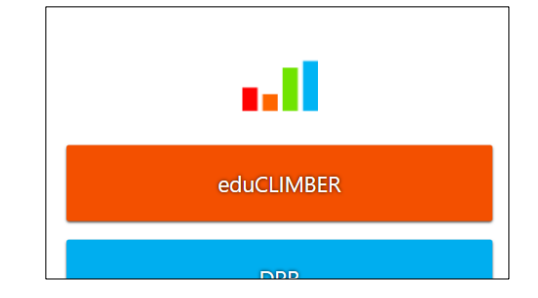

Ziwa

CALLE -

Pearson

ا ارج

Ż.

eduCLIM... Enrollm

ant

 $\mathbf{z}$ 

sment

**Iridde** dade.

z

Carned

Learni

egistra

• Click on "Sign in with Google"

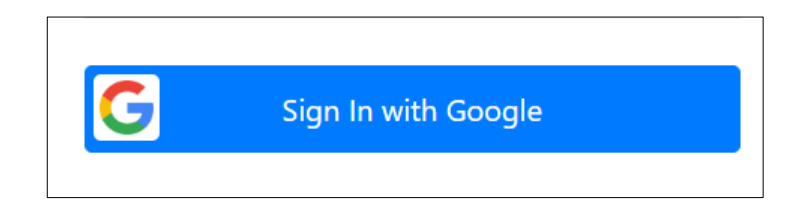

 You may be asked to select a Google account to log in with. Select your MMSD email account.

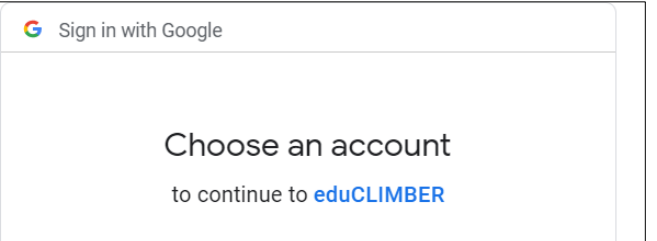